# **OpenEMR's Groups Module**

# Introduction

OpenEMR's Groups module makes it possible to document patients' participation in group sessions.

**NOTE:** these 'groups' are not related to the user role groups seen in ACL contexts. These groups can be used for any kind of group gathering, for any number of patients. They may have assigned to them any number of 'Main Counselors' and any arbitrary list of 'Guest counselors'.

Individual groups are managed by the EMR in a similar fashion as a patient is, in that when you're working with a particular group, its name and group ID is displayed where a patient's name and PID is in the Group interface. Like a patient, it has its own dropdown list of past encounters, and a group session appointment is added to the Main Counselors(s) calendar similarly to a patient's appointment. Also group activities are 'contained' in a summary 'group encounter' form for the date the group session occurred, similar to the events are that occur during a patient's appointment.

However, unlike a patient appointment, group encounters are also associated with the records of the multiple patients who participated in that group session so the session encounter is listed in each individual patient's own list of encounters. These group encounter summaries may contain individual free-text notes on that patient's participation in that group.

This document is the result of my reverse engineering the use of the module; no code review was used. If I missed anything please let me know and I'll be happy to update the doc.

Some additional information may be derived from the OpenEMR forum post:

https://community.open-emr.org/t/group-therapy-module/10509/8

• HTuck MI-Squared

# Procedure

This document is divided into the following sections:

#### Setup

A. Configure EMR/ User

B. Create group

#### Use

- C. Schedule group sessions
- D. Add group participants
- E. Document group activity

# Setup

### A. Configure EMR/ ACLs

As an administrator- privileged user:

| 1. From Main Menu:      | Default Encounter View           | Clinical View                                | 1 |
|-------------------------|----------------------------------|----------------------------------------------|---|
| 'Administration /       | Navigation Area Width for Frames | 175                                          | 1 |
| Globals, Appearance'    |                                  | 1/5                                          |   |
| (default opening tab) - | Application Title                | OpenEMR                                      |   |
| select: 'Enable Group   | Enable Group Therapy             |                                              |   |
| Therapy', 1/3 down the  | New Patient Form                 | All demographics fields, with search and dup | • |
| list.                   | Modify Patient Form              | Standard check                               | • |

| 2. On '/ Globals, Calendar'                             |                                                     |    |
|---------------------------------------------------------|-----------------------------------------------------|----|
| tab, make sure the item,<br><b>Appointments - Group</b> | Appointments - Patient Summary - Number to Display  | 10 |
| Summary - Number to                                     | Appointments - Group Summary - Number to Display    | 10 |
| Display' - is what you want.                            | Excluded Appointments - Tooltip - Number to Display | 15 |
|                                                         |                                                     | 15 |

#### 3. Update user group ACL

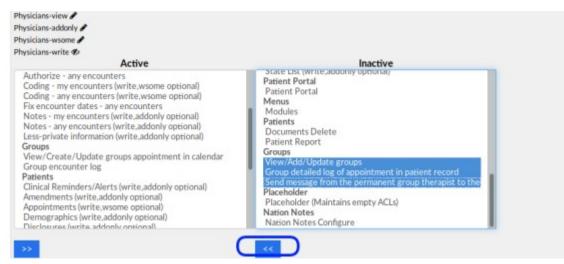

The default active user permissions for Groups are not sufficient to fully use the group module. Move to 'Active' pane all the Groups ACLs for whichever user group will be assigned to work with this module,

- Alternately, create a new user group named, perhaps, 'Group Therapist', containing all the 'Groups' ACLs. Then add that group to all users who will be using the module.
- 4. Survey of the Groups menu

Patient/Client Groups Fees Modules Procedures PS Main menu: Groups Groups shows list of existing • groups New can search for groups if Group Details list is longer than display Vie can filter closed groups Visits apy Group Finder 🐔 out of display by 'Group Settings 2 and \* type'

'New' - create new group

'Group Details' - edit parameters of groups.

(Shows same display as if a group is selected from Groups list)

'Visits' - operations related to visit (encounter) summaries of the currently selected group. Most functions also available from group summary display

/ create visit - create an encounter summary for the current group

/ current - displays the group summary of the currently selected group

/ visit history - displays the selected group's list of visit (encounter) summaries

# **B.** Create A Group

From Main Menu, click 'Groups / New'

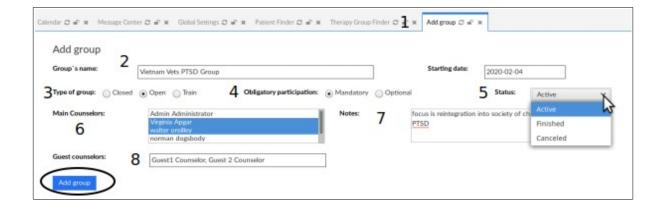

- 1. 'Add group' tab opens (top of pic above)
- 2. Fill in its name: 'Vietnam Vets PTSD Group'

Date of group creation is 'Starting Date' by default

3. 'Type of Group': 'Closed' is default-- Be sure to change this!

If left 'Closed', the group may be fully created but it will be inoperative and you'll need to delete it and start again!

- 4. 'Obligatory Participation': set as desired
- 5. 'Status': Active, Finished, Canceled. Set as appropriate
- 6. 'Main Counselors': Ctrl+left click to select counselors of group

Main counselors must be EMR users

7. 'Notes': re: the nature of the group, or its mission, or whatever.

8. 'Guest Counselors': this is comma separated freetext so can be anybody including non- EMR users

#### 9. Click 'Add Group' (oval lower left)

| General data   | Participants                      |              | Add encounter                | Update     | Group Ad<br>appointments | ding |
|----------------|-----------------------------------|--------------|------------------------------|------------|--------------------------|------|
| Group`s name:  | Vietnam Vets PTSD Group           | Group numb   | er: 4 Status:                | Active 🗸   |                          |      |
| Type of group: | Closed  Open  Train               | Obligatory p | articipation:                | Optional   |                          |      |
| Starting date: | 2020-02-04                        | Ending date: |                              |            |                          |      |
| Main           | Admin Administrator               | Notes:       | focus is reintegration into  | society of |                          |      |
| Counselors:    | Virginia Apgar<br>walter oreilley |              | chronically isolated Vets wi | th PTSD    |                          | 2    |
|                |                                   |              |                              |            |                          |      |

Group panel displays with 'General Data' tab active (above)

#### **Removing a group**

Note that similar to a patient record, a Group cannot be deleted if it has been used at all, because it will contain patient information which is not allowed to be destroyed; per error message at top above (round rectangle below). You may delete a group immediately after it has been created, for e.g., if an error was made in its configuration. Otherwise, its Type may only be set to 'Closed'.

- Closed groups remain on the group list
- Once group is closed it can not be reopened!

|                             |               |            | Deletion fails | ed because group h | as appointments or encl | ounters |                         |         |     |
|-----------------------------|---------------|------------|----------------|--------------------|-------------------------|---------|-------------------------|---------|-----|
| Clear Fibers<br>Group Name: | Group Id:     |            | Group Type:    |                    | Status:                 |         | Main Counselons         |         |     |
|                             |               |            | choose         | -                  | Active                  | -       | choose                  | -       |     |
| Starting Date From:         | Starting Date | e Tix:     | End Date From  | -                  | End Date To:            |         |                         |         |     |
| splay 10 v records pe       |               |            |                |                    |                         |         |                         |         | _   |
| Group Name                  | Group Id      | Group Type | Status         | Start Date         | End Date                | Main    | Counselors              | Comment | Del |
| test group                  | 1             | Closed     | Active         | 2019-11-25         |                         |         | ia Apgar<br>in dogsbody |         | X   |

# Use

### C. Schedule group sessions

At this point you may schedule its sessions.

Note, this step may be performed from the Calendar display,

just be sure to select the 'Group' tab

It appears that the group appointment may be added to all of the official counselors' calendars, not only the lead counselor. But each counselor's scheduled appointment must be handled individually, for example if that counselor will be listed in reports that they led a group.

From Main Menu select 'Groups/ Groups/ ' and click on the desired group (not pictured)

| General data        | Participants                          |                | Add encounter                                            | Update   | Group Add appointmets |   |
|---------------------|---------------------------------------|----------------|----------------------------------------------------------|----------|-----------------------|---|
| Group's name:       | Vietnam Vets PTSD Group               | Group number   | : 4 Status:                                              | Active 🛩 |                       |   |
| Type of group:      | Closed 💿 Open 💮 Train                 | Obligatory par | ticipation:    Mandatory                                 | Optional |                       |   |
| Starting date:      | 2020-02-04                            | Ending date:   |                                                          |          |                       |   |
| Main<br>Counselors: | Admin Administrator<br>Virginia Appar | Notes:         | focus is reintegration intr<br>chronically isolated Vets |          |                       | N |
|                     | walter oreilley<br>norman dogsbody    |                | and an an an an an an an an an an an an an               | 4        |                       | 6 |
| Guest counselors:   | Guest1 Counselor, Guest 2             | Counselor      | _                                                        |          |                       |   |

- 1. Open the Group's General Data tab
- 2. Click 'Adding' button at top right (oval top right above)

| Patient Provider Group                                                                        |    |
|-----------------------------------------------------------------------------------------------|----|
| Category: Group Therapy - Title: Group Therapy                                                |    |
| Facility:         Faux Healthcare         Billing Facility:         Faux Healthcare         • |    |
| Group: Vietnam Vets P'                                                                        |    |
| Coordinating Counselors: Administrator, Admin 🔹                                               |    |
| All day event O Date: 2020-02-04 Time O 2 00 PM - duration 60 minutes                         | ļ. |
| Repeats every • week •                                                                        |    |
| Days Of Week:                                                                                 |    |
| until date 2020-04-04                                                                         |    |
|                                                                                               |    |
| Status: - None                                                                                |    |
| Room Number:                                                                                  |    |
| Comments:                                                                                     |    |
| Save Find Available Delete Cancel Create Duplicate                                            |    |

3. Fill out the event dialog in the same manner as scheduling a regular appointment

#### See that documentation for instructions

Presumably this will be a repeating appointment, as pictured.

| Patient Provider Group                                                                          | Group Search                    |                  |              | ×                        |
|-------------------------------------------------------------------------------------------------|---------------------------------|------------------|--------------|--------------------------|
| Category: Group Therapy - Title: Group Therapy<br>Facility: Faux Healthcare - Billing Facility: |                                 | Name V for: ptsd |              |                          |
| Group: Click to select Coordinating Counselors: Administrator, Admin •                          | Name<br>Vietnam Vets PTSD Group | <b>₽</b>         | Type<br>Open | Start Date<br>2020-02-04 |
| All day event O Date: 2020-02-05 Time O 3                                                       |                                 |                  |              |                          |
| Repeats     every     day     •       Days Of Week:     •     •     •                           |                                 |                  |              |                          |

4. Click in the 'Group' text area to activate a search tool to locate the group (round rectangle above)

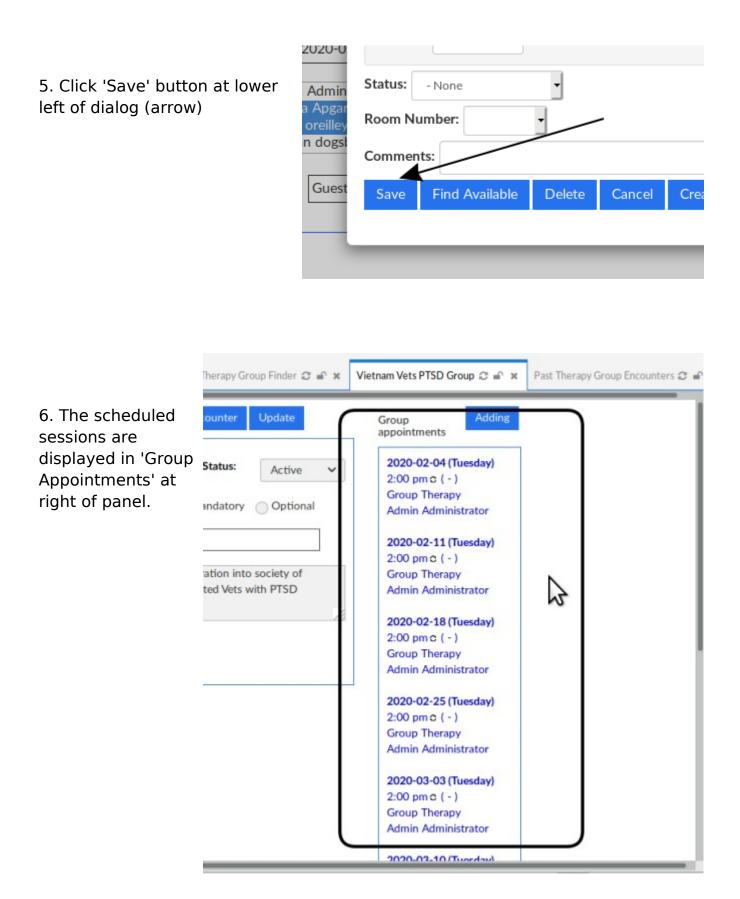

### D. Add participants to group

1. In the group details panel click 'Participants' tab (black oval below)

| Gener i data         | Participants        |                     |                         |                 | Add encounte | er Update  |       | Group A pointments                                                           |
|----------------------|---------------------|---------------------|-------------------------|-----------------|--------------|------------|-------|------------------------------------------------------------------------------|
| Participant's name   | Patient's<br>number | Status in the group | Date of<br>registration | Date of<br>exit | Comment      |            | Add 3 | 2020-02-04 (Tuesda<br>2:00 pm c ( - )<br>Group Therapy<br>Admin Administrato |
| No records available |                     |                     | No data available       | in table        |              | Previous N | ext . | 2020-02-11 (Tuesd:<br>2:00 pm c ( - )<br>Group Therapy                       |

2. Click 'Add' button (cursor arrow at right above)

| General data | Participants      |               |                      |                          | Add encounter U | Jpdate |
|--------------|-------------------|---------------|----------------------|--------------------------|-----------------|--------|
| nam          | ticipant's<br>te: | T             |                      | Date of<br>registration: | 2020-02-14      |        |
| -            |                   | L             | Adding a participant | Cancel                   |                 |        |
| isplay 10 🗸  | records per pa    | ge            |                      |                          |                 | Ad     |
|              | Patient's         | Status in the |                      |                          |                 |        |

Participants panel expands down

3. Click in 'Participant's Name' text area (arrow above) which opens the name picker.

| ges      | Search              | Search by: | Name<br>1 records | _  | tester     | _  | × istration   |
|----------|---------------------|------------|-------------------|----|------------|----|---------------|
|          | Name                | •          | Phone             | SS | DOB        | ID |               |
|          | Bestertester, Testy |            |                   |    | 1995-11-04 | 1  |               |
| al Setti |                     | -          |                   |    |            |    | ets PTSD Grou |
|          |                     |            |                   |    |            |    | (             |

- 4. Enter part of name (arrow top right above)
- 5. Click 'Search' (oval)
- 6. Select name from list (rectangle)

| General data          | Participants        |                     |                                        |                       | Add encounte | er Update |                                                                                                    |
|-----------------------|---------------------|---------------------|----------------------------------------|-----------------------|--------------|-----------|----------------------------------------------------------------------------------------------------|
| Parti                 | cipant's<br>e:      | Testy Besterteste   | ir i i i i i i i i i i i i i i i i i i | ate of<br>gistration: | 2020-02-14   |           | ]                                                                                                    |
| Com                   | ment:               | pt can be da        | ngerous when challenged                |                       |              |           |                                                                                                    |
|                       |                     |                     | Adding a participant Ca                | ncel                  |              |           |                                                                                                    |
| isplay 10 v           | records per pa      | ire.                |                                        |                       |              |           | Add                                                                                                    |
|                       |                     |                     |                                        |                       |              |           | and the second second se |
| Participant's<br>name | Patient's<br>number | Status in the group | Date of registration                   | Date of exit          |              | Comment   |                                                                                                    |

Now: 'Participant's Name' is displayed;

'Date of Registration' is current date by default; may be changed.

- 7. Add optional comment about participant in text area below name
- 8. Click button 'Adding a Participant' (arrow above)

|                          |                                                      |                          |              |                    | appointm                                 |
|--------------------------|------------------------------------------------------|--------------------------|--------------|--------------------|------------------------------------------|
| Participant's P          | ords per page<br>Patient's Status in<br>number group | the Date of registration | Date of exit | Add                | 2020-02<br>2:00 pm<br>Group 1<br>Admin / |
| Bestertester, 1<br>Testy | Active                                               | ♥ 2020-02-04             |              | pt can be dangeroi | 2020-03<br>2:00 pm<br>Group 1            |

Participant's name with the comment is added to list

Repeat from step 2 above to add all Participants

### E. Document group activity

#### Indicate Group Status for Reports

Some reports monitor visit and encounter data so you may want to indicate in the calendar that the session did occur. This is accomplished in the same basic manner as for a patient encounter.

| 1 On the colondar click   | Board | Patient Provider Group                                                                                    |
|---------------------------|-------|----------------------------------------------------------------------------------------------------|
| 1. On the calendar, click |       | Category: Group Therapy   Title: Group Therapy                                                            |
| the group session's time  | (4) 🗙 | Facility:         Faux Healthcare              Billing Facility:             Faux Healthcare              |
| (oval at bottom, right)   |       | Group: Vietnam Vets P                                                                                     |
| visually confirm          | 1 D = | Coordinating Counselors: Administrator, Admin -                                                           |
| you're looking at         | 0     | All day event O Date: 2020-02-05 Time • 3 00 PM • duration 60 minutes                                     |
| the 'Group' tab           |       | Repeats every • day •                                                                                     |
| (arrow at top)            |       | Days Of Week: Su Mo Tu We Th Fr Sa                                                                        |
|                           | Na    | until date                                                                                                |
|                           |       | Status: None                                                                                              |
| 2. Open the Status        |       | Room N - None V<br>= Took Place                                                                           |
| dropdown and select       |       | Comme<br>> Did Not Take Place                                                                             |
| 'Took Place'              |       | Save < Not Reported :te Cancel Create Duplicate Last update by Admin Administrator on 2020-02-06 00:27:32 |
| (cursor arrow at right)   |       |                                                                                                    |
| (cursor arrow at right)   | UNCH  |                                                                                                    |
|                           |       |                                                                                                    |
|                           |       |                                                                                                    |
|                           |       |                                                                                                    |
|                           |       | 2:00 c - Vietnam Vet                                                                                      |
|                           |       |                                                                                                    |
|                           |       | 3:00-10 Etnam Vets                                                                                        |
|                           | UTC   | OUTe OUTe OUTe                                                                                            |

| 3. Click on 'Current' to indicate that only this                            |      | until date 2020-04-04                                                                                                    |     |
|-----------------------------------------------------------------------------|------|----------------------------------------------------------------------------------------------------|-----|
| day's session took<br>place, not all the rest of<br>the scheduled sessions. |      | Status: = Took Place   Room Number:  Comments:                                                                                                    |     |
|                                                                             |      | Option one, apply the changes to only the Current<br>event. Option two, apply to this event and all Future<br>occurrences or lastly, apply to All event<br>occurrences? |     |
|                                                                             | ICHo | LUNCHO LUNCHO LUI                                                                                                    | NCI |

For example, this is 'Reports / Visits / Encounters' showing the group sessions that have been marked 'Took Place', and their participants, and any comments.

| Report    | t - Encounters         |            | 2020-0                                            | 2-05 Group Therapy<br>2-04 Group Therapy<br>2-03 Group Therapy | D Review   |                             |                  |         |
|-----------|------------------------|------------|---------------------------------------------------|----------------------------------------------------------------|------------|-----------------------------|------------------|---------|
| Facility: | ··· All Facilities ··· | Provider:  |                                                   | 2-01 Group Therapy                                             |            |                             |                  |         |
| From      | 2020-02-01             | Tec        | 2020-02-14                                        |                                                                |            |                             |                  |         |
|           | Details<br>New         |            | Parms Exigned<br>Encounter Exigned<br>Not Exigned |                                                                |            | ✓ Submit                    | 🔒 Print          |         |
| Provider  |                        | Date       | Patient                                           | ID .                                                           | Status Enc | ounter                      | Encounter Number | Form Co |
| Administr | ator, Admin            | 2020-02-03 | Bestertester, Testy                               | 1                                                              | Empty son  | eened and registered.       | 19               |         |
|           |                        | 2020-02-03 | Le Pew, Pepe                                      | 2                                                              | Empty sch  | period and registered.      | 18               |         |
|           |                        | 2020-02-04 | Bestertester, Testy                               | 1                                                              |            | tertester briefly testy     | 16               |         |
|           |                        | 2020 40 01 | to Pany Page                                      | •                                                              | Engly to   | Perr very orgages           |                  |         |
|           |                        |            | Bestertester, Testy                               | 1                                                              | Empty Tes  | ty got testy but maintained | 13               |         |
|           |                        | 2020-02-05 |                                                   |                                                                |            |                             |                  |         |

#### **Create Group Encounter Form**

Unlike the option that exists for a regular patient appointment the Groups module will not create a group encounter form when a group session is marked as 'Taken Place'. A suitably privileged staff will need to manually create one for a session for it to appear in reports and in the participants' records.

1. Either, on the calendar click the group name...

| 11.45 |                                         |
|-------|-----------------------------------------|
| 12:00 | LUNCHO                                  |
| 12:15 |                                         |
| 12:30 |                                         |
| 12:45 |                                         |
| 1:00  |                                         |
| 1:15  |                                         |
| 1:30  |                                         |
| 1:45  |                                         |
| 2:00  | 2:00 c - 👤 Vietnam Vets PTSD Group      |
| 2:15  |                                         |
| 2:30  | Counselors:                             |
| 2:45  | Admin Administrator                     |
| 3:00  | Faux Healthcare                         |
| 3:15  | [Group Therapy ]Vietnam Vets PTSD Group |
| 3:30  | OUT e Open                              |
| 3:45  | (Click to view)                         |
| 4:00  |                                         |
| 4:15  |                                         |
| 4:30  |                                         |

... or from the main menu select 'Groups / Groups' then select the group name (not pictured)...

| General data      | Participants                      |               | Add encounter             | Update        | Group Addin appointments                                 |
|-------------------|-----------------------------------|---------------|---------------------------|---------------|----------------------------------------------------------|
| Group's name:     | Vietnam Vets PTSD Group           | Group numbe   | er: Status:               | Active 🖌      | 2020-02-11 (Tuesday)<br>2:00 pm c ( - )<br>Group Therapy |
| Type of group:    | Closed 💿 Open 🔘 Train             | Obligatory pa | rticipation:   Mandato    | ry Optional   | Admin Administrator                                      |
| Starting date:    | 2020-02-04                        | Ending date:  |                           |               | 2020-02-18 (Tuesday)<br>2:00 pm © (-)                    |
| Main              | Admin Administrator               | Notes:        | focus is reintegration in | to society of | Group Therapy                                            |
| Counselors:       | Virginia Apgar<br>walter oreilley |               | chronically isolated Vets | with PTSD     | Admin Administrator                                      |
|                   | norman dogsbody                   | ·             |                           | 1             | 2020-02-25 (Tuesday)                                     |
| Guest counselors: |                                   |               |                           | 10.00         | 2:00 pm c (-)                                            |
|                   |                                   |               |                           |               |                                                          |

... and arrive at the Group Details screen

2. Click button 'Add Encounter' (round rectangle at top) to show the group encounter form.

|         |                  | counter Forr    |                   |        |   |
|---------|------------------|-----------------|-------------------|--------|---|
| Visit D | Visit Category:  |                 | <br>Sensitivity:  |        |   |
| (       | Date of Service: | Group Therapy   | Onset/hosp. date: | Normal |   |
|         | Facility:        | Faux Healthcare |                   | L      | • |
| Reaso   | n for Visit      |                 |                   |        |   |
|         | First Vets P     | TSD group       | \$                |        |   |

3. Set the date of service (round rectangle above)

(it will default to the date you are making the encounter form)

- 4. Enter a comment on the group proceedings if desired (cursor arrow)
- 5. Click 'Save' (oval lower left)...

| <ul> <li>Calendar ପ କ × Message Center ପ କ × Therapy Group Finder ପ କ<br/>Summary</li> </ul>  | Clinical              | Vietnam Vets PTSD Gro                                                                                                    |
|-----------------------------------------------------------------------------------------------|-----------------------|----------------------------------------------------------------------------------------------------|
| 2020-02-04 Group Encounter for Vietnam Vets<br>PTSD Group<br>Delete Expand All Collapse All   | Group Attendance Form | <ul> <li>Provided Education Resource</li> <li>Provided Clinical Summary?</li> <li>Transition/Transfer of Care?</li> <li>Medication Reconciliation</li> <li>Summary of Care Provide</li> </ul> |
| New Therapy Group Encounterby Admin Administrator (Collapse)                                  | App -                 |                                                                                                    |
| Facility: Faux Healthcare<br>Reason: First Vets PTSD group<br>Counselors: Admin Administrator |                       |                                                                                                    |
| eSign Log<br>No signatures on file                                                            |                       |                                                                                                    |

... and the encounter summary appears.

- 6. Click the 'Clinical' encounter menu item (oval above)
- 7. Select 'Group Attendance Form' in 'Clinical' menu list (cursor arrow above)
- 8. Select each participant's 'Status in the meeting' dropdown (cursor arrow below)

| nmary Group Attendance Form | •                |                       |                              |
|-----------------------------|------------------|-----------------------|------------------------------|
| roup Attendance Form        | Add              |                       |                              |
| v 10 v entries              |                  |                       |                              |
| articipant's name           | Patient's number | Status in the meeting | Comment                      |
| Pepe, Le Pew                | 2                | @ Attended V          | Pepe very engaged            |
| Testy, Bestertester         | 1                | @ Attended            | sty got testy but maintained |
| to 2 of 2 entries           |                  | - Not Reported        |                              |
| ave Cincel                  |                  | ? Did Not Attend      |                              |
|                             |                  | @ Attended            |                              |
|                             |                  | x Cancelled           |                              |
|                             |                  | ~ Late Arrival        |                              |

9. Add a comment on that patient's participation if desired (oval above)

10. Click 'Save' at lower left (round rectangle)

The session summary appears on the group encounter summary. The summary's date reflects when the encounter summary was created, and shows the session date in the 'Group Attendance Form' section (round rectangle below).

|                                  |                                                          | Clinical |                                                                |
|----------------------------------|----------------------------------------------------------|----------|----------------------------------------------------------------|
| PTSD Group                       | Encounter for Vietnam Vets                               |          | Provided Ed<br>Provided Cli<br>Transition/T<br>Medica<br>Summa |
| Group Attendance Form by         | Admin Administrator (Collapse) Edla eSian Dekte          |          |                                                                |
| Group Attendance Form by<br>Date | Admin Administrator (Collapse) Edg. eSign Dekte<br>Group |          |                                                                |
|                                  |                                                          | N        |                                                                |

Each patient's group sessions appear in their encounter list and 'Past Encounters and Documents' list (rectangles below).

|                                                                 | atient: Testy Bestertester (1) x<br>OB: 1995-11-04 Age: 24                    | C + Open Encounter: None<br>View Past Encounters (4) + |                                         |            |                                | = 📖                                                               |
|-----------------------------------------------------------------|-------------------------------------------------------------------------------|--------------------------------------------------------|-----------------------------------------|------------|--------------------------------|-------------------------------------------------------------------|
|                                                                 |                                                                               | 2020-02-05 Group Therapy                               | "O Review                               |            |                                |                                                                   |
| Calendar Ø                                                      | ් ස් ප්රී<br>ම ස Message Center ක ම ස Therapy Group                           | 2019-11-25 Group Therapy<br>2019-11-04 Office Visit    | D Review<br>D Review                    | 🖝 🛪 Dashb  | sand 🗗 🖝 🛪 Patient             | t Finder 🖸 📽 🛪                                                    |
|                                                                 |                                                                               |                                                        |                                         |            |                                |                                                                   |
|                                                                 | unters and Documents (D Billing Vew)                                          |                                                        |                                         |            |                                | Results per page: 20 V                                            |
|                                                                 | unters and Documents Do Bling View                                            | Description                                            | Dilling                                 | Incomes    | Encountraction                 | Results per page: 20 V                                            |
| -4 of 4                                                         | unters and Documents Do Billing View                                          | Administrator, Admin                                   | Dilling                                 | 2020-02-05 | Ensemble type<br>Group Therapy | Results per page: 20 V<br>Group access<br>Vietnam Vets PTSD Group |
| -4 of 4<br>020-02-05                                            | kove Resser/Ferm                                                              | Descrides                                              | Dilling                                 | 2020-02-05 | Group Therapy                  | - Croup name                                                      |
| -4 of 4                                                         | Research Form<br>Testy got testy but maintained                               | Presiden<br>Administrator, Admin                       | Dilling<br>CPT4 - 99214<br>CPT4 - 99212 |            |                                | Vietnam Vets PTSD Group                                           |
| Past Enco<br>1-4 of 4<br>2020-02-05<br>2019-11-25<br>2019-11-12 | Testy got testy but maintained<br>Destervises unenty testy<br>testy's comment | Resident<br>Administrator, Admin                       | CPT4 - 99214                            | 2020-02-01 | Group Therapy                  | Croup<br>Vietnam Vets PTSD Group<br>Vietnam Vets PTSD Group       |

#### View a patient's participation note

1. Click the session's listing in 'Past Encounters and Documents' (blue rectangle above) to display the patient's encounter summary.

|               |                                  | Administrative Clinical |                         |
|---------------|----------------------------------|-------------------------|-------------------------|
| 2020-02-05    | Encounter for Testy Bestertester |                         | Provided                |
| Delete Expand | All Collapse All                 |                         | Provided     Transition |
|               |                                  |                         | Med                     |

2. Click the 'Edit' button...

Note that similar to a regular encounter summary, group session encounters may be e-signed, which will register them in the relevant reports.

| Visit Details    |                         |                     |   |
|------------------|-------------------------|---------------------|---|
| Visit Category:  | Group Therapy •         | Sensitivity: 0 None | • |
| Date of Service: | 2020-02-05              | Onset/hosp. date: 0 |   |
| Group name:      | Vietnam Vets PTSD Group |                     |   |
| Facility:        | EXOSTAR DEA AUDIT       |                     | • |
| Biling Facility: | Faux Healthcare         |                     | • |
| Reason for Visit |                         |                     |   |
| Testy got to     | esty but maintained     |                     |   |
|                  |                         | \$                  |   |

3. ... and read the participant's group encounter summary for that session (cursor arrow above) in 'Reason for Visit' text area.

# Conclusion

The Groups module adds to OpenEMR the capability to log and track patients' participation in any sort of group session. Sessions are documented in a way that includes the data in reports and other EMR functions in the same manner as a regular patient appointment.